**Einbau- und Bedienungsanleitung Wärmezähler-Rechenwerk Wärme- / Kältezähler-Rechenwerk Kältezähler-Rechenwerk** 

# **WDV<sup>®</sup>MOLLIN**

Wärmezähler, Kältezähler, Wasserzähler Energiemessgeräte · Systemtechnik

## Ultramess® / WingStar® S3 Split

## **DE-18-MI004-PTB037 (MID Wärme)**

**DE-18-M-PTB-0049 (nationale Zulassung für Kälte in Deutschland)** 

#### **1 Verwendung und Funktion**

Die Rechenwerke Ultramess® S3 Split und WingStar® S3 Split dienen zur Erfassung der Verbrauchsmenge in geschlossenen Heizsystemen, Kühlsystemen oder Heiz- / Kühlsystemen.

#### **2 Lieferumfang**

- **Rechenwerk**
- Beipack Montage
- Einbau- und Bedienungsanleitung
- Bedienungsanleitung "Kommunikationsschnittstellen S3(C)" (bei Zählern mit optionaler Schnittstelle)
- Konformitätserklärung

## **3 Allgemeine Hinweise**

- Geltende Norm für den Einsatz von Rechenwerken zur Wärmemessung: EN 1434, Teile 1 6. Richtlinie 2014/32/EU, Anhang I und MI-004 und die jeweilige relevante Eichordnung des Landes, in dem das Rechenwerk eingesetzt wird.
- Für Auswahl, Einbau, Inbetriebnahme, Überwachung und Wartung des Gerätes sind EN 1434 Teil 6 sowie die PTB TR K 8 und TR K 9 zu beachten.
- Nationale Regelungen zur Verbrauchsmessung von Kältemengen sind zu beachten.
- Die Vorschriften für Elektroinstallationen sind zu beachten.
- Das Produkt erfüllt die wesentlichen Anforderungen, die in der EU-Richtlinie über die elektromagnetische Verträglichkeit (EMV-Richtlinie) für Betriebsmittel (2014/30/EU) festgelegt sind.
- Eichrelevante Sicherungszeichen des Rechenwerks dürfen nicht beschädigt oder entfernt werden andernfalls entfallen Garantie und Eichfrist des Gerätes!
- Das Rechenwerk hat das Werk in einwandfreiem Zustand verlassen. Sämtliche Installationsarbeiten dürfen nur von einer hierfür ausgebildeten und befugten Fachkraft ausgeführt werden.
- **Geräte mit aktiviertem Funk dürfen nicht in die Luftfracht.**
- Der Einbauort (Vorlauf / Rücklauf) des Rechenwerks ist zu beachten (siehe Punkt 3.1: Piktogramme Einbauort).
- Zur Reinigung ein mit Wasser befeuchtetes Tuch verwenden.
- Zum Schutz vor Beschädigung und Verschmutzung ist das Rechenwerk erst unmittelbar vor dem Einbau aus der Verpackung zu nehmen.
- Alle Hinweise, die im Datenblatt, der Bedienungsanleitung und Application notes des Rechenwerks aufgeführt sind, müssen beachtet werden. Weitere Informationen unter **www.molline.de**.
- Der Zähler ist mit einer Lithium-Metall-Batterie ausgestattet. Batterien nicht öffnen, nicht mit Wasser in Berührung bringen, nicht Temperaturen über 80 °C aussetzen, nicht aufladen und nicht kurzschließen.
- Ausgetauschte oder defekte Teile sind umweltgerecht zu entsorgen.
- Das Display ist deaktiviert und kann mittels Tastendruck für zwei Minuten aktiviert werden.
- **Anzeigeeinheit der Energie und Einbauort (Vor- / Rücklauf) sind im Feld per Tastendruck oder alternativ**  mithilfe der Software "Device Monitor" vor Inbetriebnahme einmalig einstellbar.
- **Glykolart und Glykolkonzentration im Medium derjenigen Varianten, die für die Verwendung von Glykol**  vorgesehen sind, sind im Feld mithilfe des "Device Monitor" jederzeit einstellbar (Näheres unter Punkt **8.1).**

#### **3.1 Piktogramme Einbauort des Rechenwerks (in den Anzeigeschleifen)**

Rechts im Rechenwerk-Display finden Sie in allen Anzeigeschleifen eines der folgenden beiden Piktogramme. Das Piktogramm zeigt an, in welchen Heizungsstrang das Rechenwerk einzubauen ist.

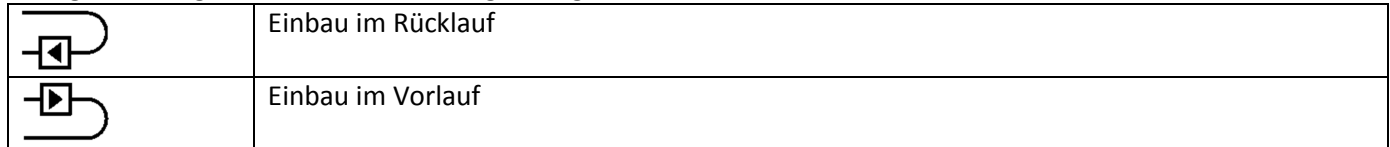

#### **3.2 Piktogramme Rechenwerk-Ausführung (auf dem Typenschild)**

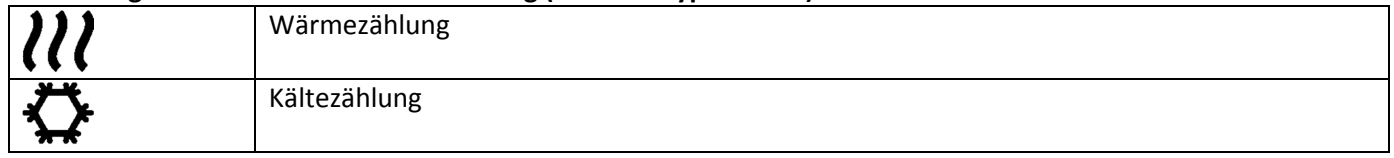

#### **4 Wandmontage Rechenwerk**

Das Rechenwerk können Sie öffnen, indem Sie den Bügel an der Vorderkante der Rechenwerksoberschale nach oben drücken.

Prüfen Sie vor der Montage, ob die Kabellängen der anzuschließenden Geräte der Montagesituation entsprechen. Der Bohrungsabstand bei der Montage mit Schrauben und Dübeln beträgt nach der folgenden Abbildung 131 mm.

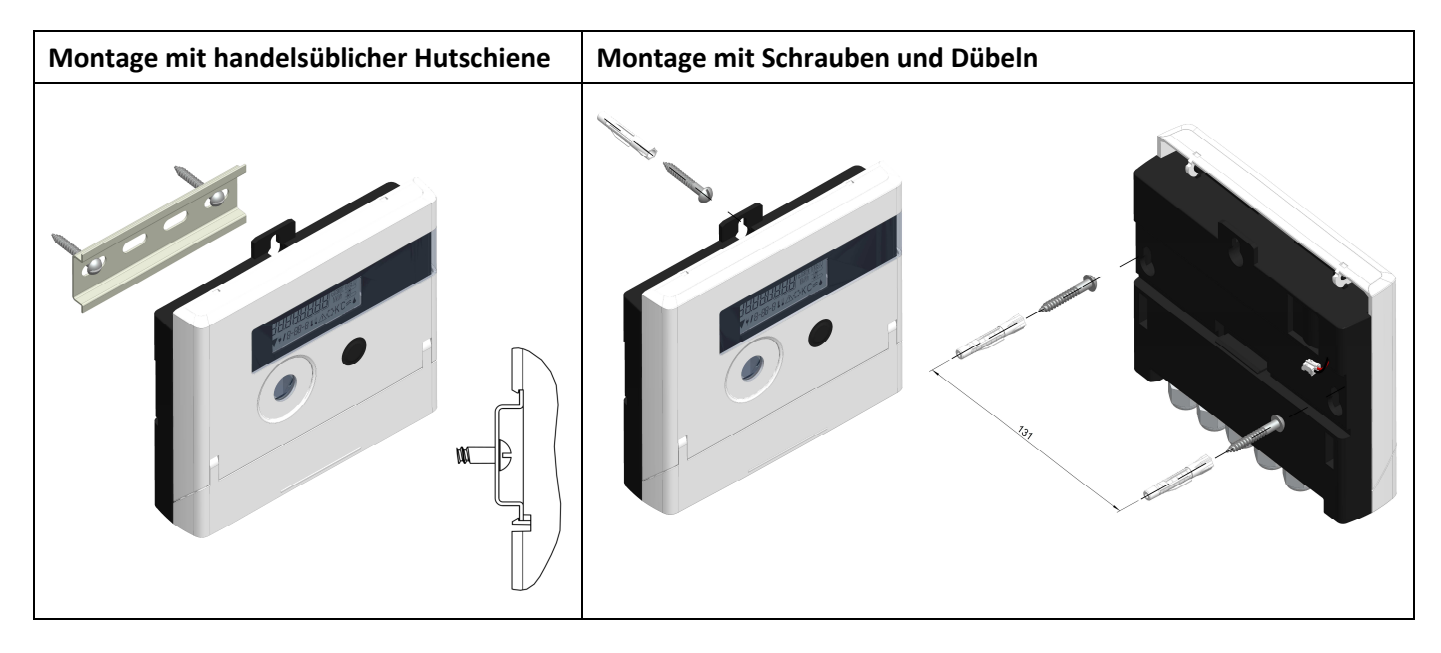

#### **5 Anschluss Teilgeräte**

**Achtung:** Montieren Sie zuerst die Temperatursensoren und schließen Sie danach erst das Volumenmessteil an das Rechenwerk an. Dadurch vermeiden Sie unnötige Fehlermeldungen des Rechenwerks.

#### Bei Auslieferung zeigt das Rechenwerk "H 05" im Display an, wenn noch keine Temperatursensoren angeschlos-

**sen sind.** Sobald diese angeschlossen wurden und eine erste Messung erfolgte, erlischt die Fehlermeldung im Display. Ohne Volumenfortschritt finden Temperaturmessungen alle 15 Minuten statt.

Die Anschlüsse des Rechenwerks sind nach dem gültigen Standard EN 1434-2 konzipiert. Alle Anschlüsse sind nach dieser Norm gekennzeichnet.

Die Anschlüsse finden Sie unter dem Deckel des Rechenwerksgehäuses.

#### **5.1 Anschluss Temperatursensoren**

Beachten Sie bitte folgende Punkte:

- Die Temperatursensoren müssen den zum Rechenwerk passenden Pt-Wert haben (Pt 500). Das Rechenwerk erkennt die Temperatursensoren automatisch und zeigt den Pt-Wert in Anzeigeschleife 2 an.
- Die Temperatursensoren müssen (bis DN 100) gegen die Strömungsrichtung eingebaut sein.
- Temperatursensoren dürfen nicht im thermischen Einflussbereich von anderen Heizkreisen eingebaut sein.
- Die Kabel der Temperatursensoren nicht knicken, verlängern oder kürzen.

Zu lange Kabel der Temperatursensoren nicht zu einer "Luftspule" aufwickeln. Die Kabel entweder "ungeordnet" verlegen oder zu einer Spule aufwickeln, eine "8" daraus machen und die beiden Hälften zusammenklappen und dann zusammenbinden.

#### **Montage**

- Lösen Sie die zwei PG-Verschraubungen ohne Blindstopfen und schieben Sie sie über die Temperatursensor-Kabel.
- Führen Sie die Temperatursensoren durch die Führungen der PG-Verschraubungen in den Anschlussraum.
- Klemmen Sie die Temperatursensoren gemäß ihrer Kennzeichnung an, wie es die folgende Zeichnung zeigt: Der Vorlauf-Temperatursensor muss immer an die Klemmen 5 und 6 (inlet) angeschlossen werden.

Der Rücklauf-Temperatursensor muss immer an die Klemmen 7 und 8 (outlet) angeschlossen werden. Eine bestimmte Farbbelegung ist nicht einzuhalten.

- Prüfen Sie den festen Sitz der Anschlüsse.
- PG-Verschraubungen mit der Hand festziehen.

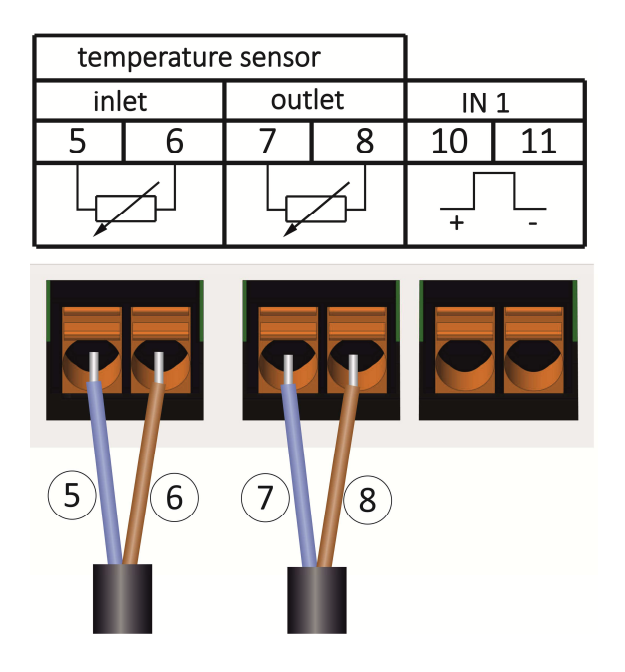

#### **5.2 Anschluss Volumenmessteil**

Die Ausgangsimpulswertigkeit des anzuschließenden Volumenmessteils (VMT) muss identisch sein mit der Eingangsimpulswertigkeit des Rechenwerks. Beachten Sie hierzu die technischen Daten des Volumenmessteils und vergleichen Sie diese mit den Angaben auf dem Typenschild des Rechenwerks.

#### **Montage**

- Lösen Sie die mittlere PG-Verschraubung und schieben Sie sie über das Impulskabel des VMTs.
- Entfernen Sie den Blindstopfen aus der Führung der PG-Verschraubung. Führen Sie das Impulskabel durch die Führung in den Anschlussraum.
- Klemmen Sie die Leitungen an, wie es die folgende Zeichnung zeigt.

Achtung: Bei Volumenmessteilen mit einem Anschluss vom Typ "Open Collector" (elektronischer Ausgang) muss auf die Polarität geachtet werden.

- Prüfen Sie den festen Sitz der Anschlüsse.
- PG-Verschraubung mit der Hand festziehen.

**Bitte prüfen Sie nach dem Anschließen der Teilgeräte, ob die Blindstopfen der unbenutzten PG-Verschraubungen vorhanden sind, und ziehen Sie die PG-Verschraubungen mit der Hand fest.** 

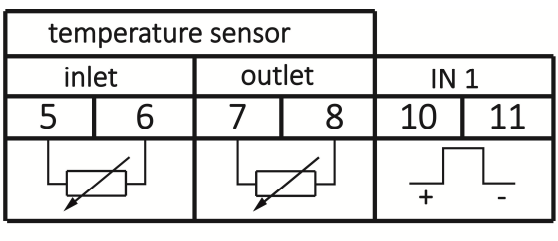

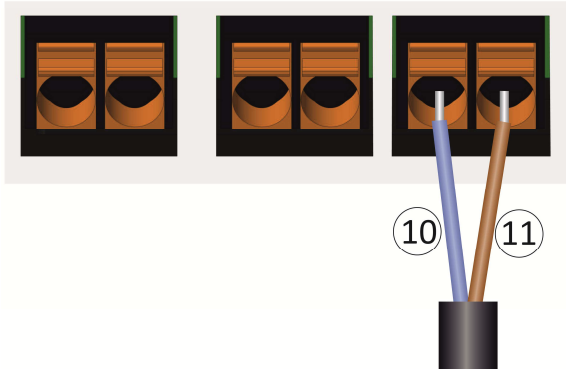

## **5.2.1 Besonderheit beim Anschließen an ein Rechenwerk mit Version TX**

Die Rechenwerk-Version TX erkennen Sie anhand einer Sonderanzeige, die nach der Aktivierung des Displays erscheint, solange die Impulswertigkeit noch nicht festgesetzt wurde:

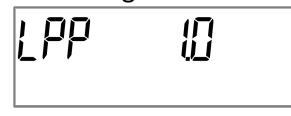

**Achtung:** Durch die ersten Eingangsimpulse wird in der Version TX der Impulswert festgesetzt und ist nicht mehr änderbar. Achten Sie darauf, dass kein Durchfluss am Volumenmessteil vorhanden ist, bis die gewünschte Eingangsimpulswertigkeit eingestellt ist. Sind dennoch bereits Eingangsimpulse im Rechenwerk eingegangen, wird jetzt die ab Werk eingestellte Impulswertigkeit beibehalten (1 Liter / Impuls).

#### **Einstellen der Impulswertigkeit**

Ist die Impulswertigkeit noch nicht festgesetzt, gehen Sie wie folgt vor:

- Wählen Sie durch einen kurzen Tastendruck die gewünschte Impulswertigkeit aus.
- Bestätigen Sie den gewählten Wert durch einen langen Tastendruck (> 4 s). Danach kann die Impulswertigkeit nicht mehr geändert werden.

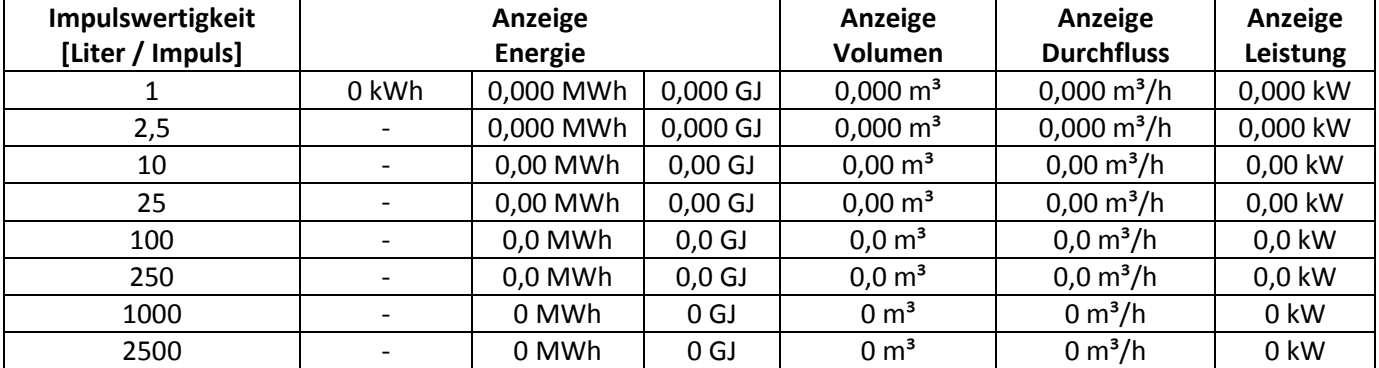

Je nach eingestelltem Impulswert werden automatisch die Anzeigeformate festgelegt:

#### **6 Inbetriebnahme**

- Absperrorgane im Vor- und Rücklauf langsam öffnen.

#### **Prüfen Sie bitte folgende Punkte:**

- Ist das Volumenmessteil richtig dimensioniert?
- Zeigt der Richtungspfeil auf dem VMT in die richtige Richtung?
- Montage des VMTs auf Dichtheit prüfen.
- Wird ein Durchflussvolumen angezeigt?
- Sind die Absperrventile geöffnet?
- Ist die Heizleitung frei (Schmutzfänger nicht verstopft)?
	- Wird eine plausible Temperaturdifferenz angezeigt?

Bei ordnungsgemäßer Funktion der Teilgeräte die Nutzersicherungen an Temperaturfühlern und Volumenmessteil anbringen. Das Rechenwerk muss vom Monteur mit der beigegebenen nummerierten Klebeplombe gegen Manipulation gesichert werden. Der Barcode-Aufkleber kann für Dokumentationszwecke genutzt werden.

#### **7 Schnittstellen und Optionen**

#### **7.1 Optische (Infrarot-)Schnittstelle**

Zur Kommunikation mit der optischen Schnittstelle ist ein optischer Auslesekopf nötig. Der Auslesekopf und die erforderliche Software "Device Monitor" sind optional erhältlich.

Die optische (Infrarot-)Schnittstelle wird durch das automatische Senden eines Vorspanns (nach EN 13757-3) aktiviert. Baudrate: 2.400 Bd.

Danach kann 4 Sekunden lang mit dem Rechenwerk kommuniziert werden. Nach jeder gültigen Kommunikation bleibt das Rechenwerk weitere 4 Sekunden offen. Anschließend wird die Anzeige deaktiviert.

Die Anzahl der Auslesungen über die optische Schnittstelle pro Tag ist begrenzt. Bei täglicher Auslesung sind mindestens 4 Kommunikationen möglich; bei seltenerer Auslesung erhöht sich die mögliche Anzahl.

#### **7.2 Nachrüsten einer zusätzlichen Kommunikationsschnittstelle**

An unserem Rechenwerk sind weitere Schnittstellen nachrüstbar. Eine Beschreibung unserer optionalen Schnittstellen finden Sie in der Bedienungsanleitung "Kommunikationsschnittstellen S3(C)".

#### **Beim Nachrüsten der Schnittstellen sind die ESD-Anforderungen nach EN 61340-5-1 zu beachten.**

Am Einbauort des Rechenwerks bedeutet das, dass ein ESD-Armband mit integriertem 1-MΩ-Widerstand zu verwenden ist, das an einer dafür geeigneten Stelle angeschlossen werden muss: Dies ist entweder eine geerdete Rohrleitung oder – nur mit entsprechendem Adapter! – der Schutzkontakt einer Schuko-Steckdose. Das ESD-Armband muss eng anliegend auf der Haut am Handgelenk befestigt werden.

Öffnen Sie das Rechenwerk, indem Sie den Bügel an der Vorderkante der Rechenwerksoberschale nach oben drücken. Das Schnittstellen-Modul ist rechts auf die Rechenwerk-Platine aufzustecken. Um eventuell vorhandene Anschlussleitungen des Moduls durch die Führungen der PG-Verschraubungen in den Anschlussraum hineinzuschieben, lösen Sie die nötige Anzahl PG-Verschraubungen und nehmen Sie die Blindstopfen heraus. Nach der Montage des Moduls muss das Rechenwerk vom Monteur mit einer der den Modulen beigegebenen nummerierten Klebeplomben gegen Manipulation gesichert werden. Der Barcode-Aufkleber kann für Dokumentationszwecke genutzt werden.

#### **7.3 Batterie-Austausch**

Die Batterie des Rechenwerks kann durch autorisierte Personen ausgetauscht werden. Es dürfen nur unsere Original-Batterien verwendet werden. Ausgetauschte Batterien sind umweltgerecht zu entsorgen. Öffnen Sie das Rechenwerk, indem Sie den Bügel an der Vorderkante der Rechenwerksoberschale nach oben drücken. Nach dem Batterie-Austausch muss das Rechenwerk vom Monteur mit einer der den Batterien beigegebenen nummerierten Klebeplomben gegen Manipulation gesichert werden. Der Barcode-Aufkleber kann für Dokumentationszwecke genutzt werden.

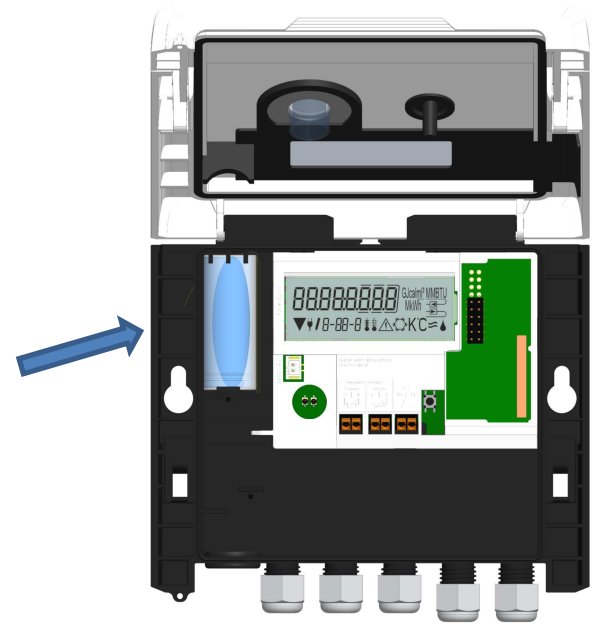

#### **7.4 Anschluss Netzteil**

Zur externen Spannungsversorgung muss das für unser Rechenwerk entwickelte Netzteil verwendet werden. Zum Anschließen des Netzteils öffnen Sie das Rechenwerksgehäuse. Entfernen Sie zuerst die Batterie aus dem Rechenwerk und schließen Sie diese an die Batteriebuchse im Netzteil an. Netzteil mit einer der beigegebenen nummerierten Klebeplomben gegen Öffnen sichern. Der Barcode-Aufkleber kann für Dokumentationszwecke genutzt werden. (Die Batterie sichert die Spannungsversorgung im Falle eines Stromausfalls.)

Entfernen Sie die Blindtülle links im Gehäuse und führen Sie das Netzteil-Kabel (A) durch die Kabeldurchführung. Drücken Sie die Kabeltülle in die Durchführung. Stecken Sie den schwarzen Servicestecker auf die Kontaktfinger an der linken Platinenseite des Rechenwerks unter dem Display. Den weißen Stecker stecken Sie in die Batteriebuchse auf der Platine.

#### **Das Netzteil darf nur von autorisierten Fachhandwerkern an 230 V / 24 V angeschlossen werden. Netzteil sichern.**

Wenn das Rechenwerk eine externe Spannung erkennt, erscheint im Display das Netzstecker-Symbol. Nach der Montage des Netzteils muss das Rechenwerk vom Monteur mit einer der dem Netzteil beigegebenen nummerierten Klebeplomben gegen Manipulation gesichert werden. Der Barcode-Aufkleber kann für Dokumentationszwecke genutzt werden.

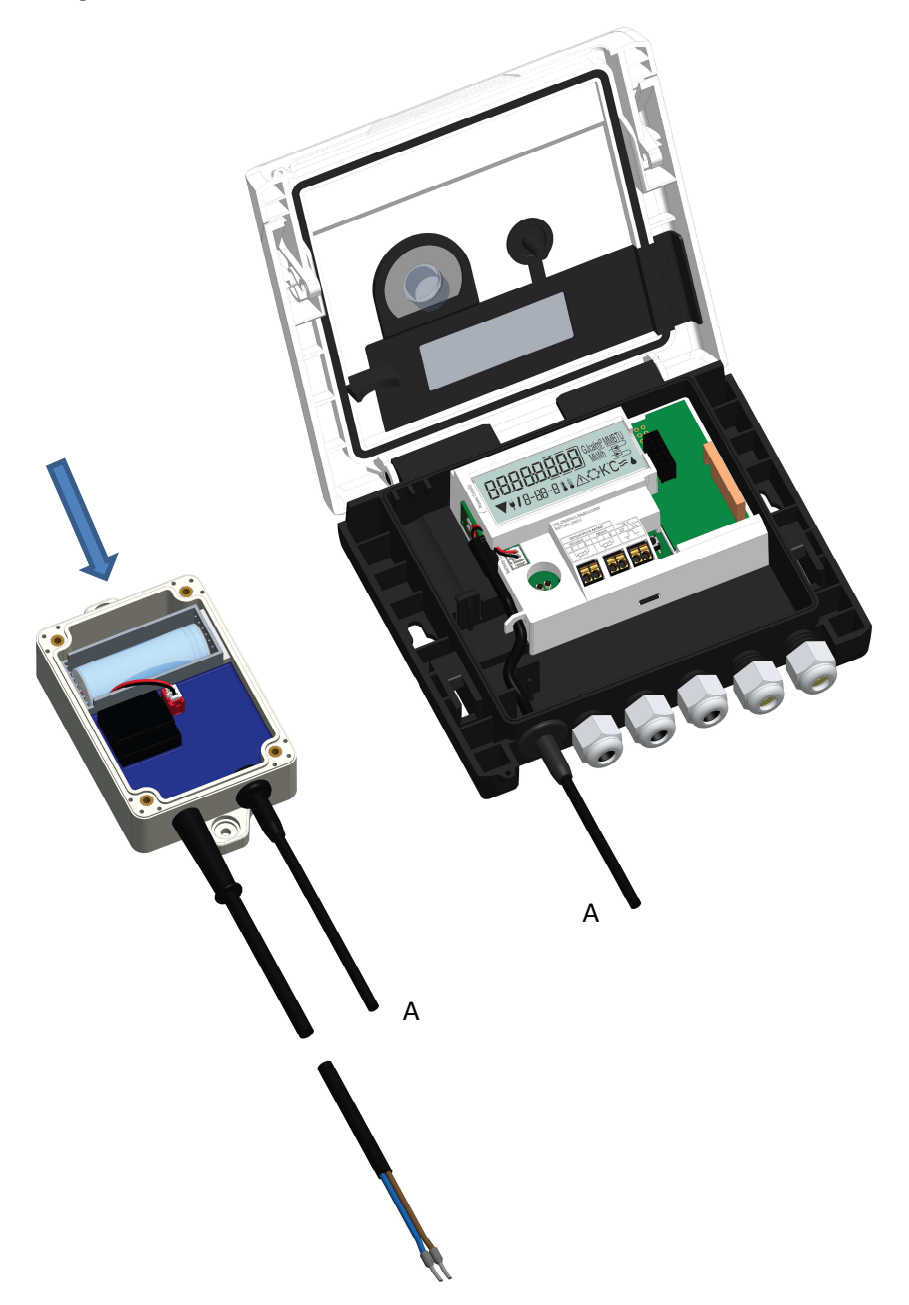

#### **8 Anzeigemöglichkeiten**

Das Rechenwerk verfügt über eine Flüssigkristallanzeige mit 8 Stellen und Sonderzeichen. Die darstellbaren Werte sind in 5 Anzeigeschleifen zusammengefasst. Alle Daten können über die Taste abgerufen werden. Zu Beginn befinden Sie sich automatisch in der Hauptschleife (erste Ebene).

Durch einen längeren Tastendruck (> 4 Sekunden) gelangen Sie in die nächste Anzeigeebene. Halten Sie die Taste solange gedrückt, bis Sie in der gewünschten Informationsschleife sind. Innerhalb einer Anzeigeschleife können Sie durch kurzen Druck auf die Taste nacheinander die Daten der gewählten Informationsschleife abrufen. Nach 2 Minuten ohne Betätigung der Taste erfolgt die automatische Deaktivierung der Anzeige.

## **Ebene 1 / Hauptschleife:**

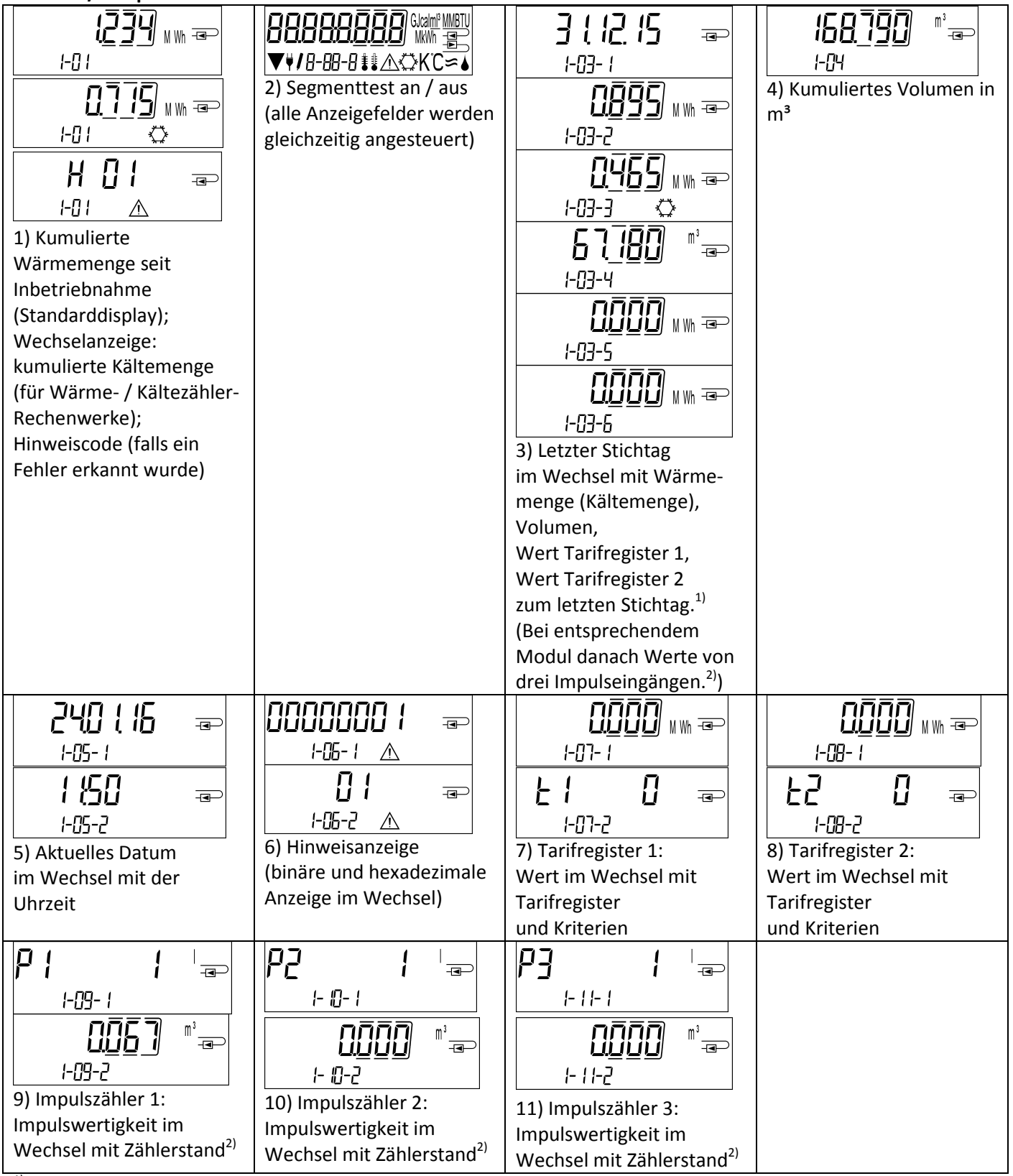

1) Bis zum Durchlaufen des jeweiligen Monatsletzten / 15. des Monats (bei den Halbmonatswerten) wird für Verbrauch und Datum 0 angezeigt.

 $2)$  3 Impulseingänge sind eine optionale Ausstattung. Ihr Wert kann über die Software "Device Monitor" eingestellt werden.

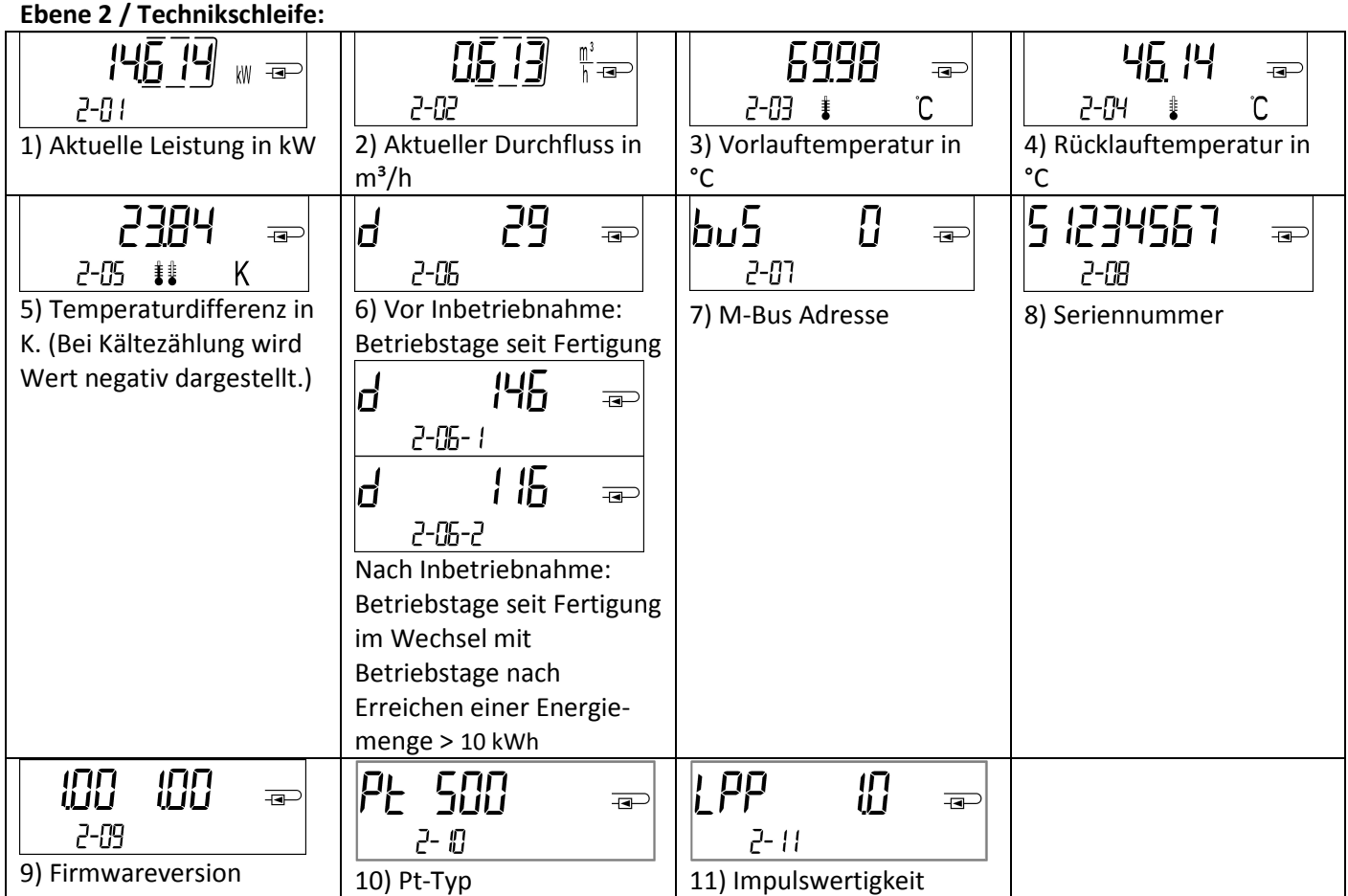

## **Ebene 3 / Statistikschleife:**

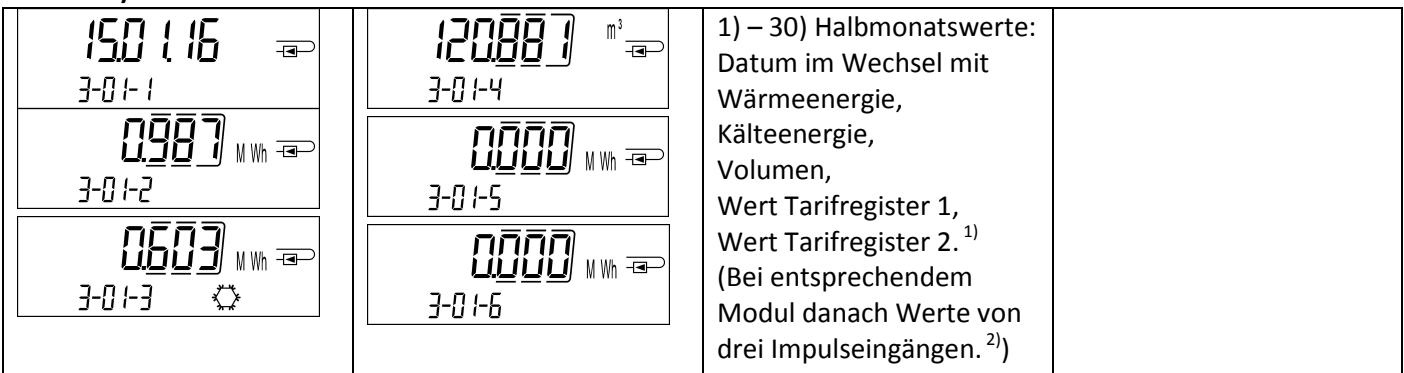

#### **Ebene 4 / Maximalwertschleife:**

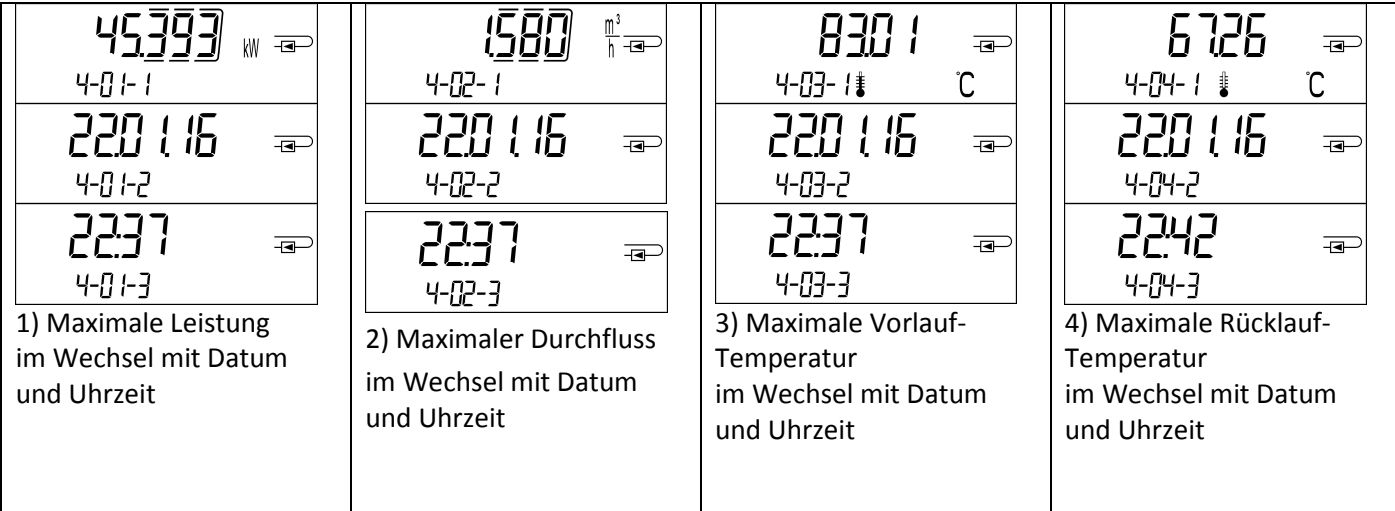

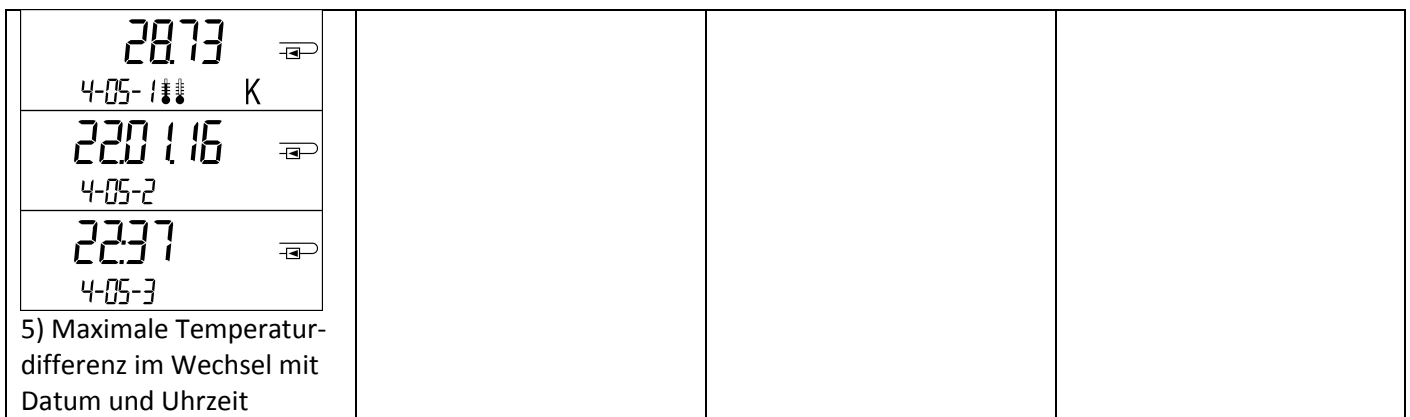

## **Ebene 5 / Parametrierschleife:**

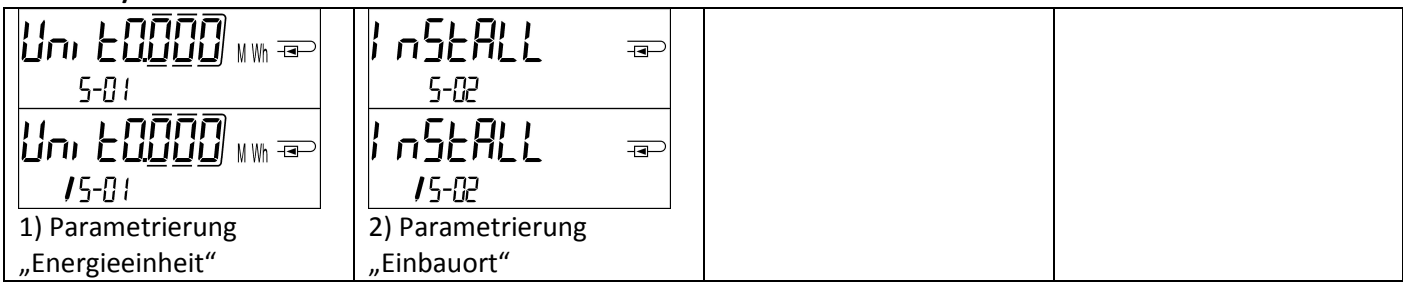

#### **8.1 Parametrierschleife**

a) Die folgenden Merkmale des Rechenwerks sind im Feld per Tastendruck oder alternativ mithilfe der Software "Device Monitor" **einmalig** einstellbar:

- **Energieeinheit** (kWh (nur bei 1 Liter / Impuls); MWh; GJ)
- **Einbauort** (Vorlauf; Rücklauf).

**Diese Parametriermöglichkeiten sind nur gegeben, wenn die Energiemenge noch <= 10 kWh ist.** Stellen Sie sicher, dass diese Merkmale wie von Ihnen gewünscht eingestellt sind, bevor die Anlage in Betrieb genommen wird. Einstellung per Tastendruck: Um den Editiermodus für die Parametrierung zu starten, müssen Sie die entsprechende Stelle in der Parametrierschleife anwählen und anschließend die Taste noch einmal für 2-3 Sekunden drücken. Als Hilfe erscheint nach 2 Sekunden der "Editierstift" links unten im LCD (siehe Bild). Sobald dieser zu sehen ist, müssen Sie die Taste loslassen. Dann beginnt die aktuelle Anzeige zu blinken.

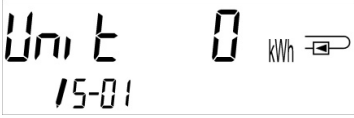

Durch einen kurzen Tastendruck kann zum nächsten Menüvorschlag gewechselt werden. Durch einen langen Tastendruck wird der aktuell angezeigte Menüvorschlag übernommen. Wird kein Vorschlag bestätigt, findet keine Umparametrierung statt und mit dem Ausgehen der LCD endet der Editiermodus automatisch.

b) Das folgende Merkmal derjenigen Rechenwerk-Varianten, die für die Verwendung von Glykol vorgesehen sind, ist im Feld mithilfe der Software "Device Monitor" jederzeit einstellbar:

- **Glykolart und -konzentration im Medium** (Ethylenglykol; Prophylenglykol; 20 %; 30 %; 40 %; 50 %).

#### **8.2 Durchflusserkennung**

Solange das Rechenwerk einen Durchfluss erkennt, wird rechts unten im Display folgendes Piktogramm angezeigt:

Durchfluss erkannt

#### **8.3 Volumenimpulse**

Wenn ein Volumenimpuls über den Rechenwerkseingang eingeht, wird rechts unten im Display folgendes Piktogramm für 1 Sekunde angezeigt:

Volumenimpuls

### **9 Einsatzbedingungen**

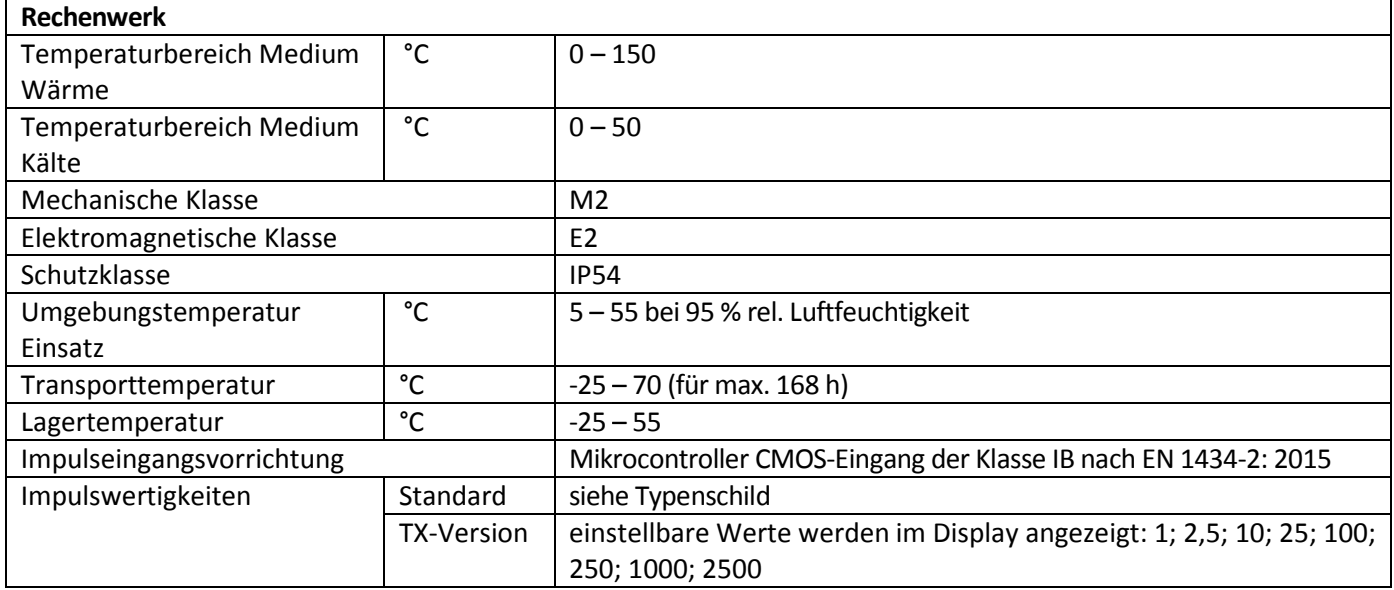

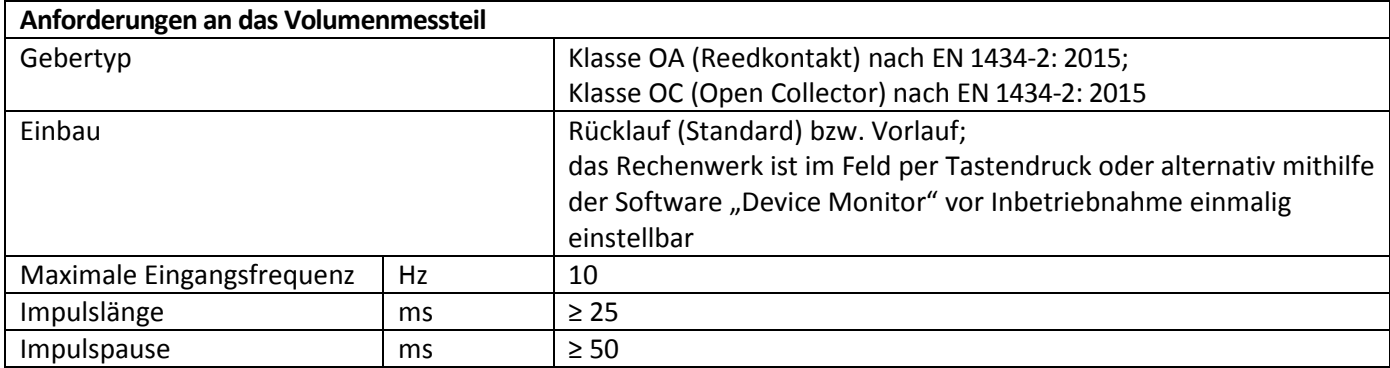

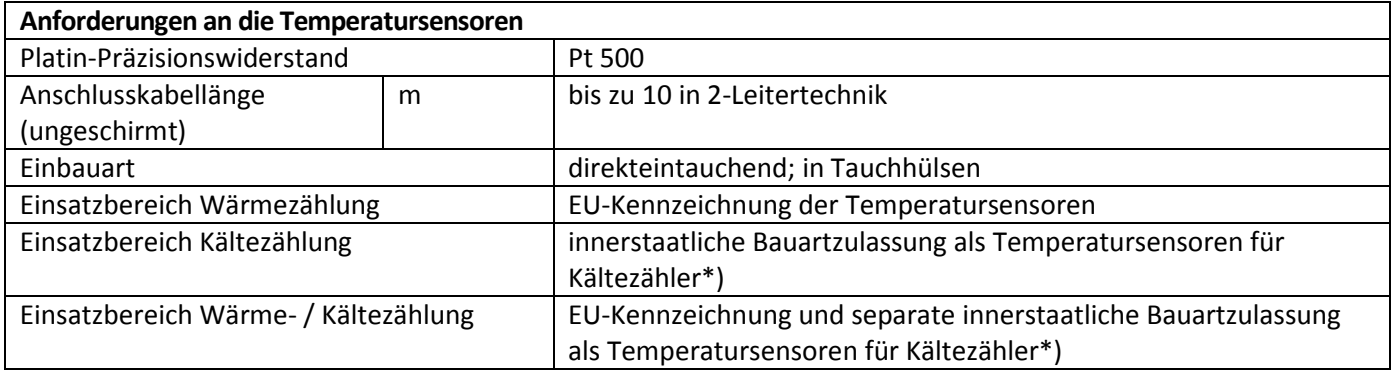

\*) Anforderungen in anderen Ländern können ggf. hiervon abweichen.

#### **10 Hinweiscodes**

Wenn das Gerät einen Fehler erkannt hat, wird als Hinweissymbol ein Dreieck angezeigt. Der Fehler kann unter dem Menüpunkt 6 "Hinweisanzeige" in der 1. Ebene / Hauptschleife aufgerufen werden (siehe Kapitel 8: Anzeigemöglichkeiten). Der Hinweiscode wird dort im Wechsel binär und hexadezimal angezeigt.

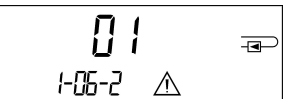

Das Gerät kennt sieben mögliche Hinweisursachen, die auch in Kombination auftreten können.

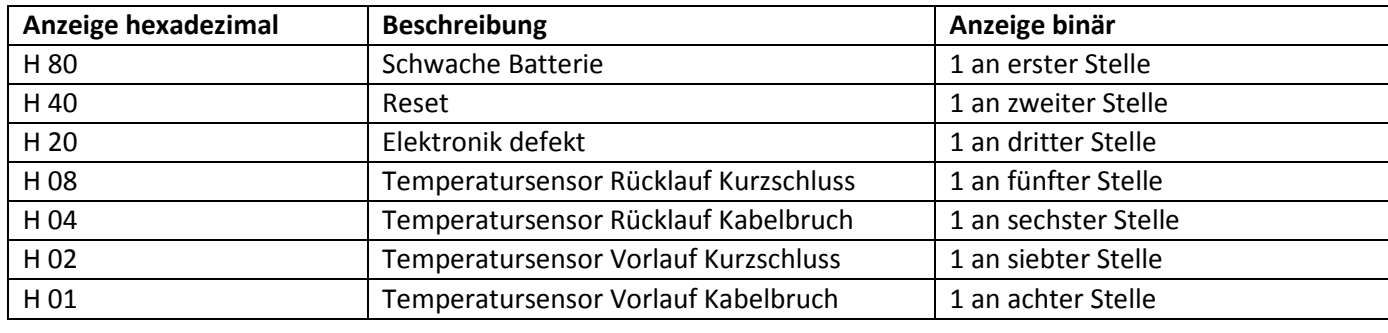

Seite 10 von 11 Artikel Nr.: 1080600202 Stand: 2019\_02\_06 Technische Änderungen vorbehalten.

#### **Beispiel: Temperatursensor Vorlauf Kabelbruch**

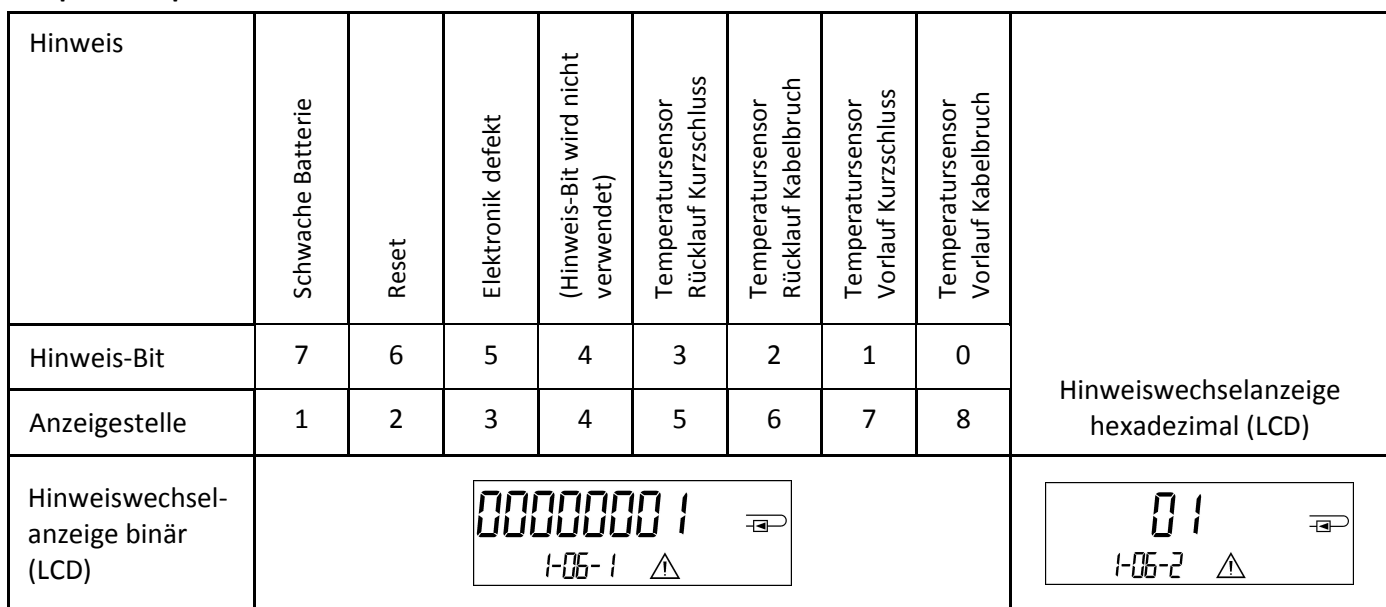

**Bei allen Hinweisen**  $\triangle$  **in der Standardanzeige (kumulierte Wärmemenge), mit Ausnahme der Hinweise** 

- **Schwache Batterie (H 80)**
- **Reset (H 40),**

**muss das Gerät ausgewechselt und zur Überprüfung an den Lieferanten gesendet werden.** 

#### **10.1 Hinweisbeschreibung**

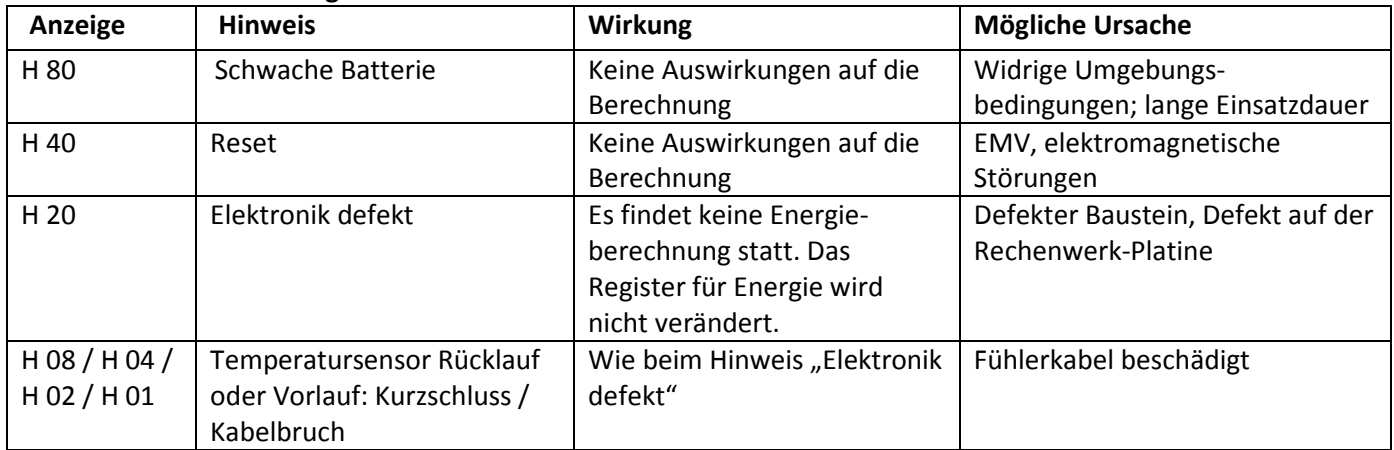

## **11 Hersteller**

Engelmann Sensor GmbH Rudolf-Diesel-Str. 24-28 69168 Wiesloch-Baiertal Germany

**12 Kontakt** 

Für Bezug, Rückfragen und technischen Support: **WDV/Molliné GmbH**  Wasserzähler · Wärmezähler Kupferstraße 40-46 70565 Stuttgart

Tel.: +49 (0)711 - 35 16 95 - 20 Fax: +49 (0)711 - 35 16 95 - 29 E-Mail: info@molline.de **www.molline.de**